## GTCC Email Account — Change Multi-factor Authentication Phone Number

Login to your GTCC email from the GTCC website.

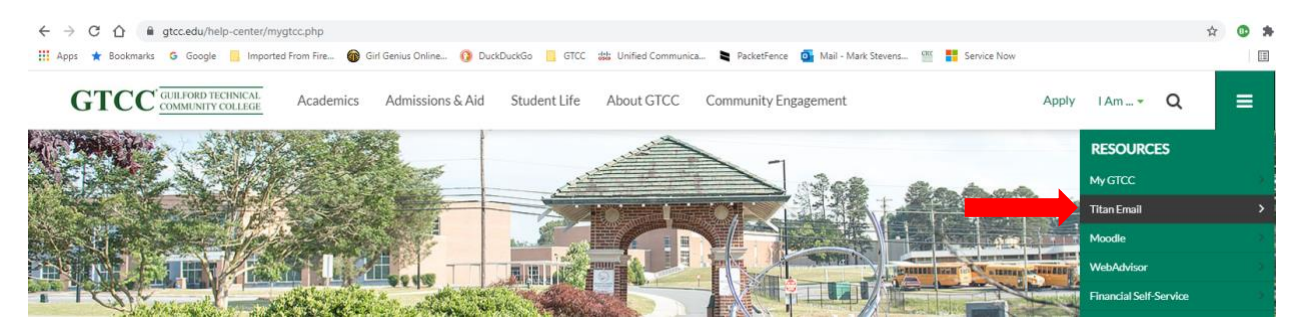

Once your email shows up, click on your initials in the top right-hand corner.

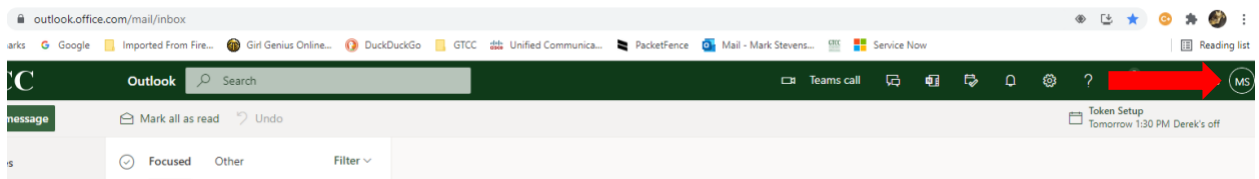

In that menu, choose "View Account". Once your account options open, choose Update Info from the Security info:

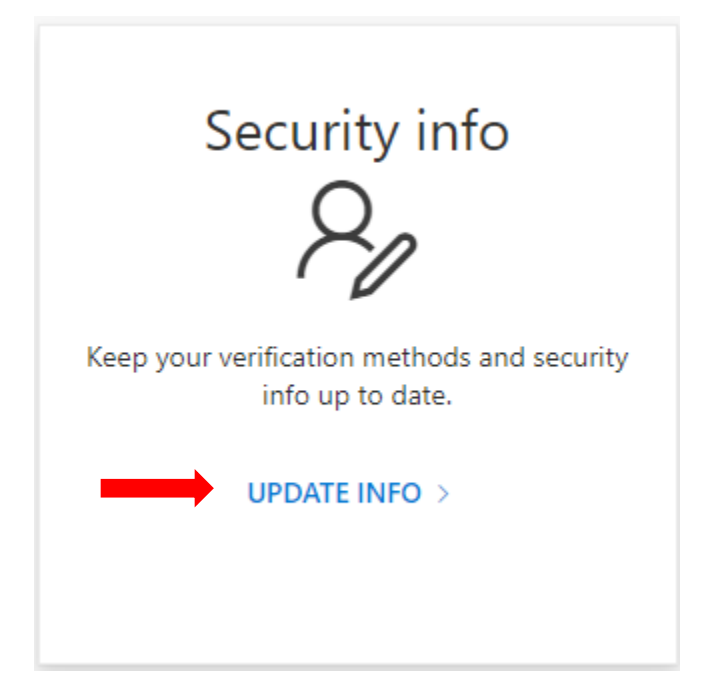

Once that opens, you will see an option to change your Sign-In Methods

## GTCC Email Account — Change Multi-factor Authentication Phone Number

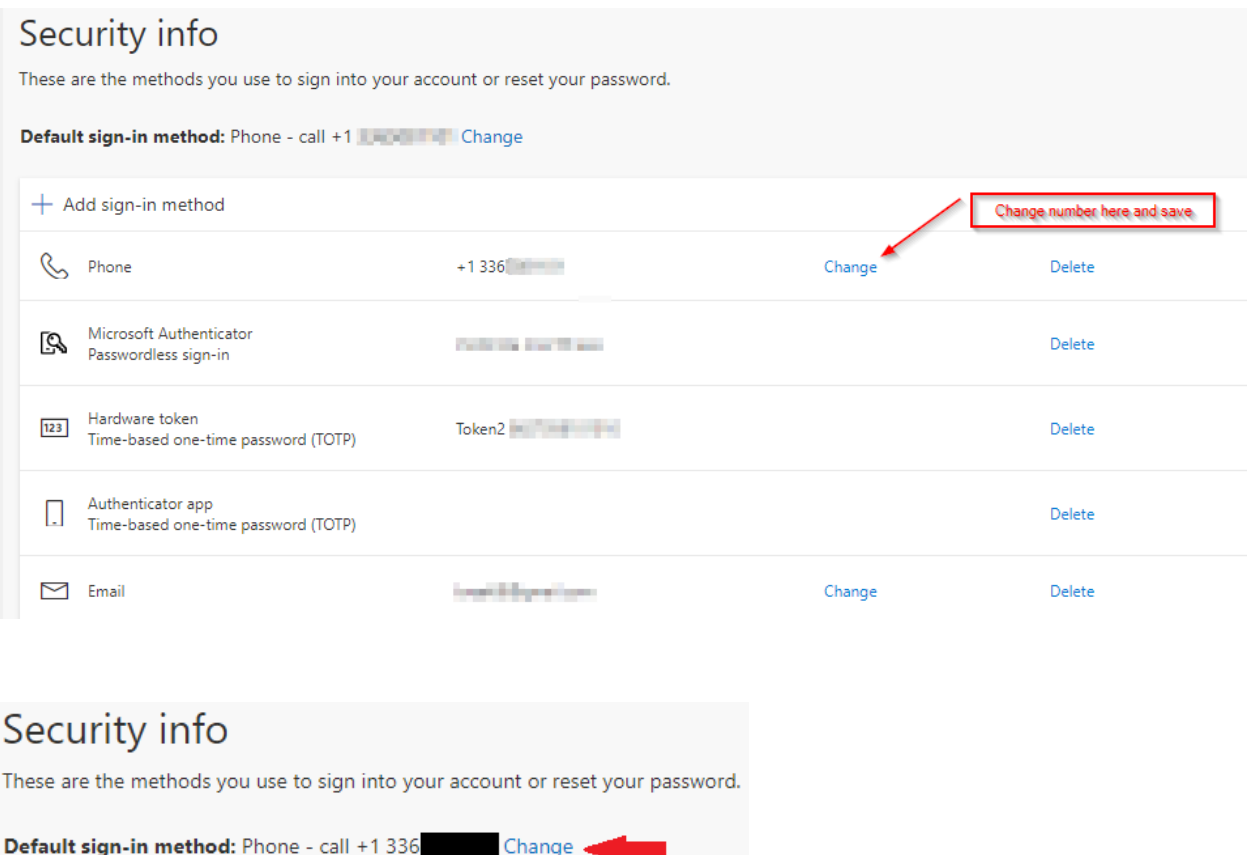

method here if needed.

You can change your default sign in

## GTCC Email Account — Change Multi-factor Authentication Phone Number

In the Change default method window (if needed) select Authenticator app or hardware token and click confirm.

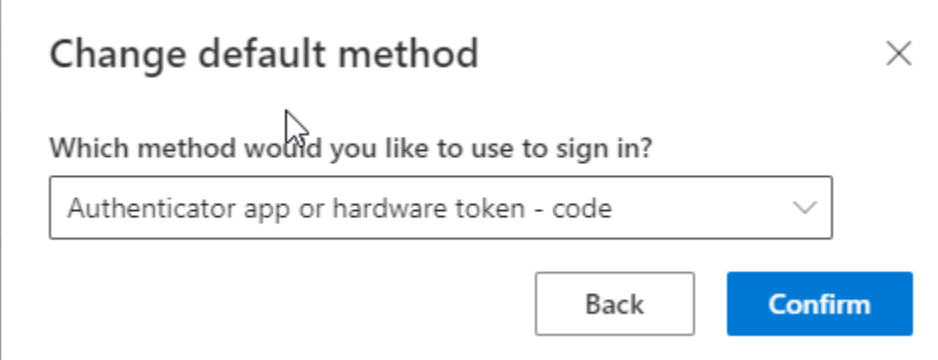

You can now close this window and you will be using your token as the primary authentication method. We do recommend keeping another back authentication method or two.